PDBj tools and services for analyzing, editing and registering structural data.

> Gert-Jan Bekker Osaka University PDBj Luncheon Seminar – PSSJ 2021

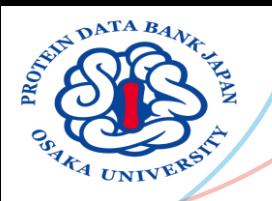

## PDBj website renewed

- Alongside transitioning to a new server, the software side was also renewed
	- New client-side implementation (https://pdbj.org/)
	- New REST interface (https://pdbj.org/help/rest-interface)
- New/improved services:
	- RDB query builder (basic interface around SQL search)
	- Batch data fetch & file download
	- Improved interfacing with Molmil
	- New sequence navigator interface
	- New Promode Elastic interface
	- New Data Archive (https://data.pdbj.org/)
	- New RDF site design (https://rdf.wwpdb.org/)

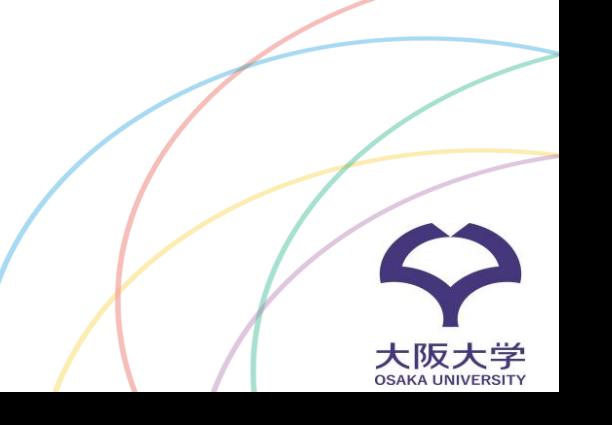

### PDBj Top page & omni search

ASIM DATA BANK

<sup>5</sup>4 UNIVER

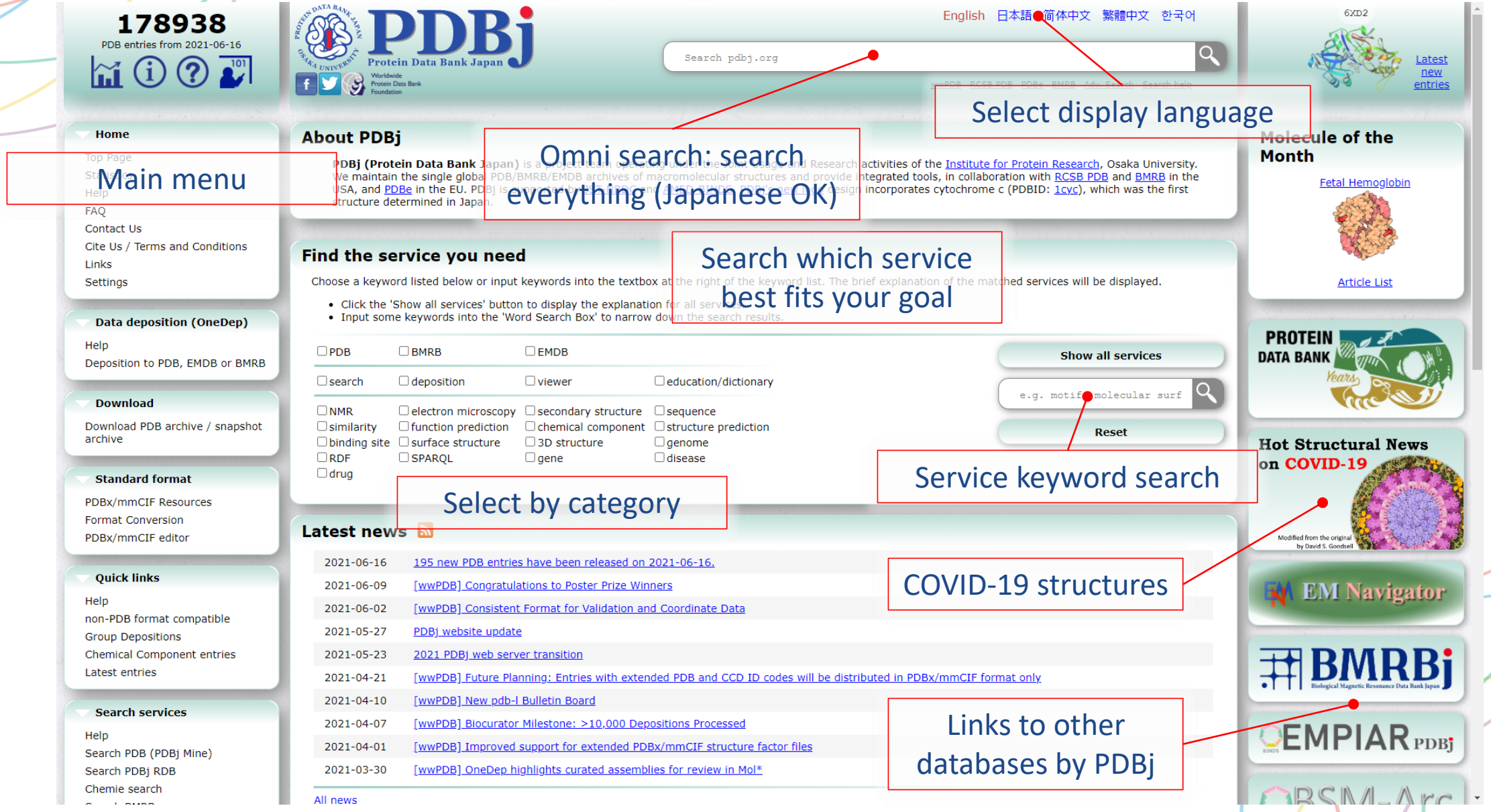

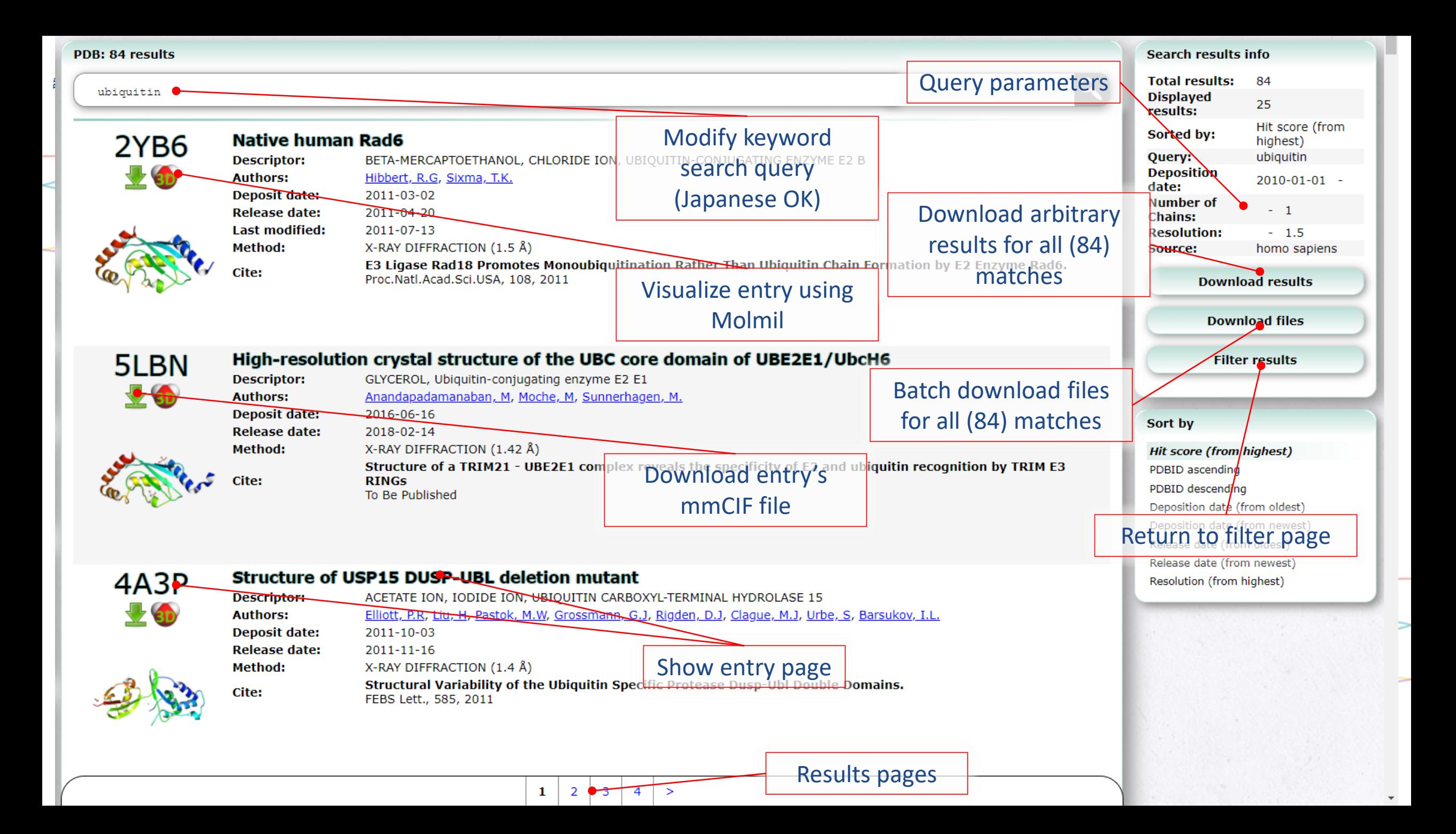

## Quick search & filtering

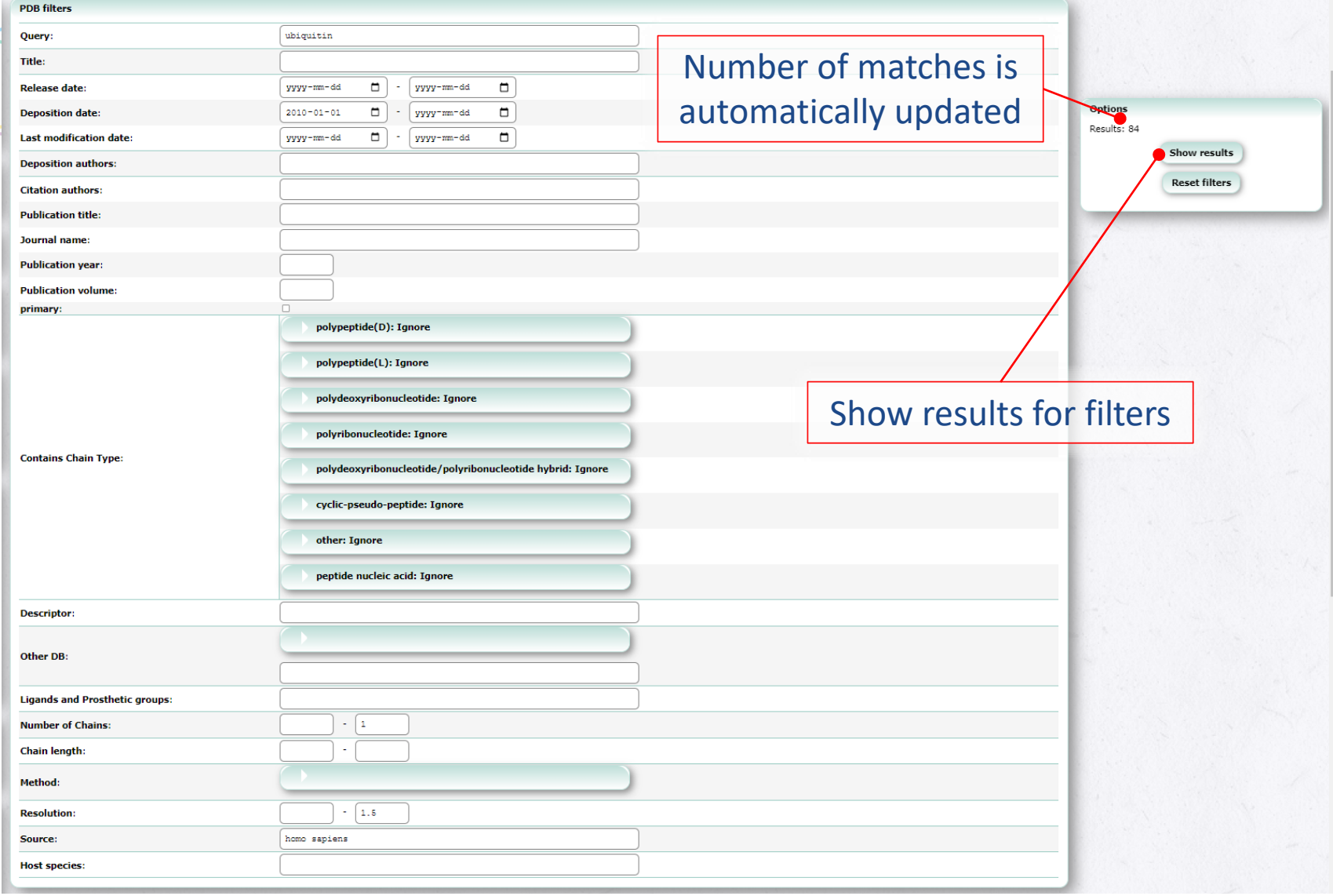

- Performs fuzzy search
- Old "Advanced search" has been integrated with Quick Search
- Filters can be used to filter the results based on a small set of criteria:
	- Main menu: "Search PDB (PDBj Mine)"/ "PDB検索 (PDBj Mine)"
	- During search: "Filter results"/" 結果 タ '

### Batch download files & results

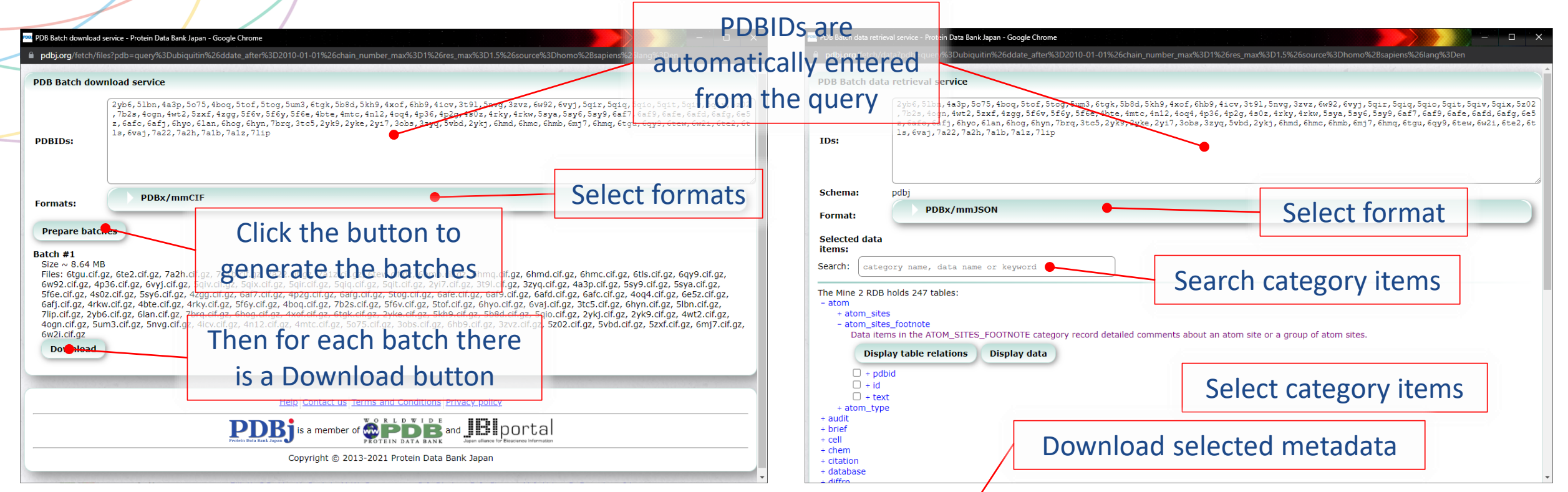

- For the search results, the corresponding files (mmCIF, mmJSON (all, header, plus), PDBML (all, header), RDF, structure factors and legacy PDB flatfile) can be downloaded in batches (left) **Fetch** data
- For the search results, arbitrary data can be fetched from the Mine 2 RDB and returned in mmJSON, mmCIF or JSON (row- or column major) (right)

## SQL search: RDB builder & query based

- Quick search uses fuzzy searching over a subset of PDB data
- SQL search enables very niche searches, but is difficult to use:
	- Requires knowledge of mmCIF dictionary structure
	- Requires knowledge of SQL syntax
- RDB builder provides a basic GUI to enable filtering by any data item in the Mine 2 RDB (PDB metadata & pdbjplus data)
- "Search PDBj RDB" / "PDB詳細検 索" from the menu

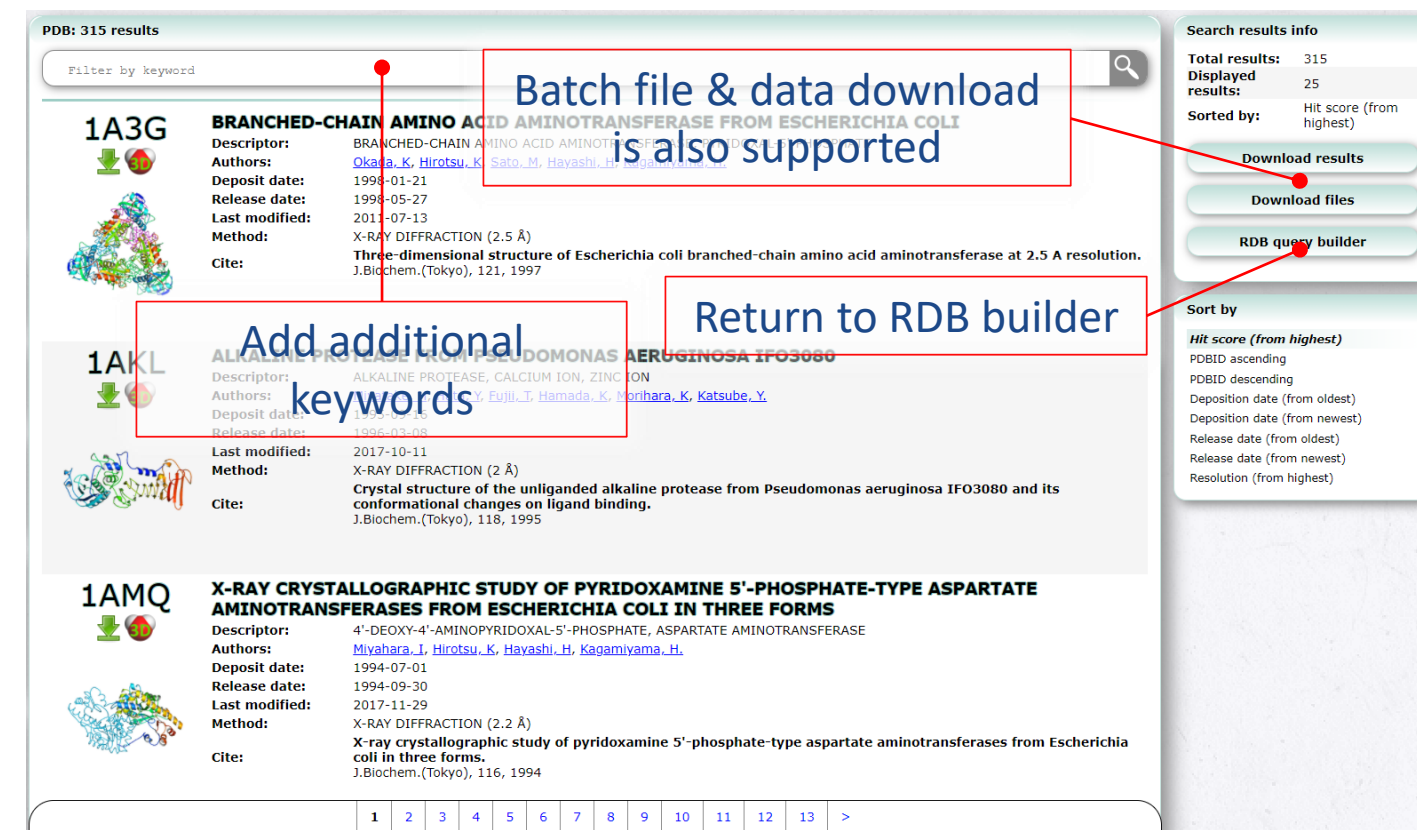

- RDB implementation docs:<https://pdbj.org/rdb/docs>
- RDB builder: <https://pdbj.org/rdb/build>
- Local install: <https://gitlab.com/pdbjapan/mine2updater>

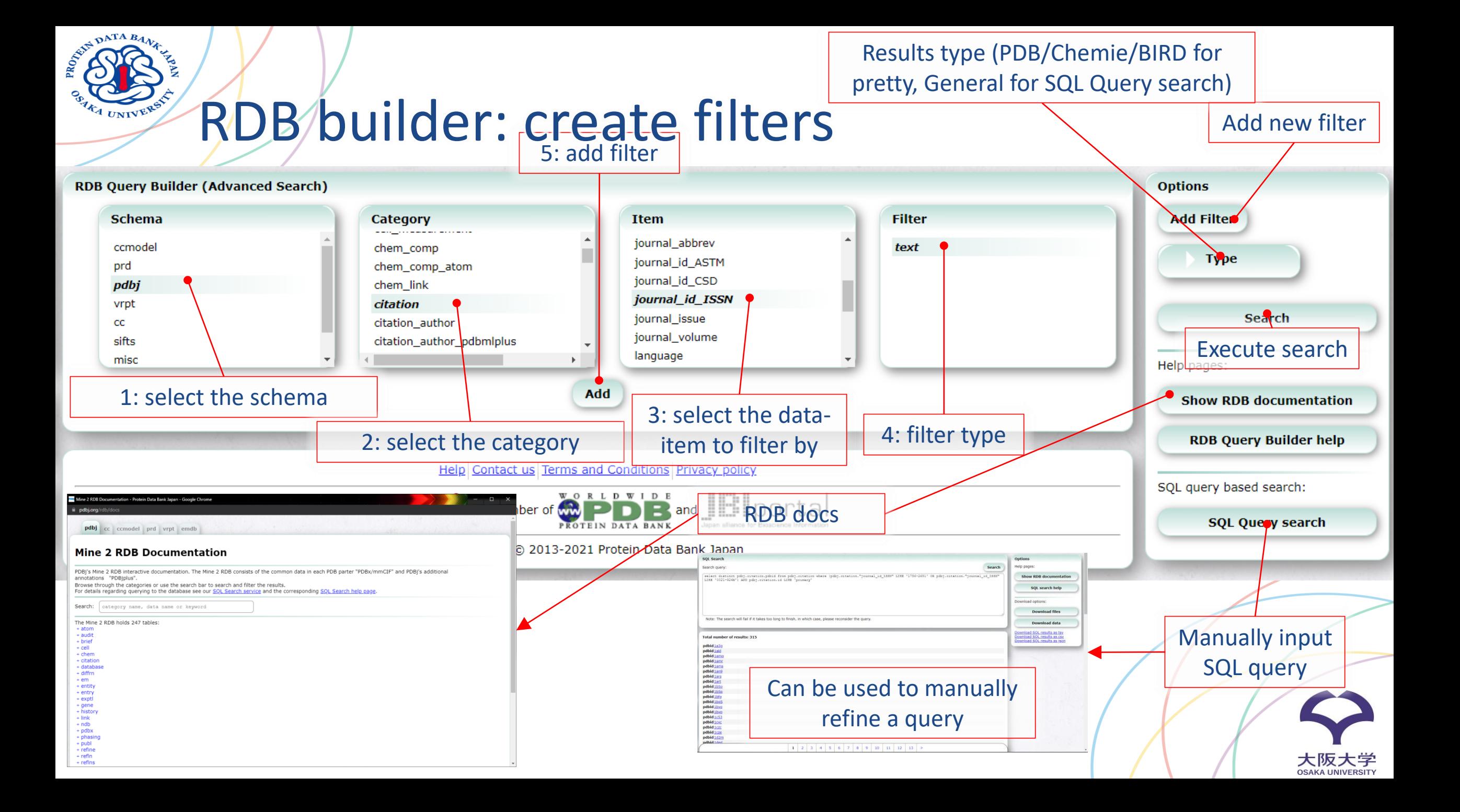

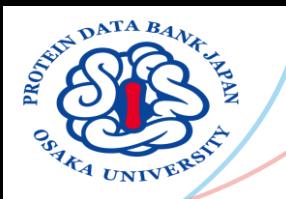

## RDB builder: query example

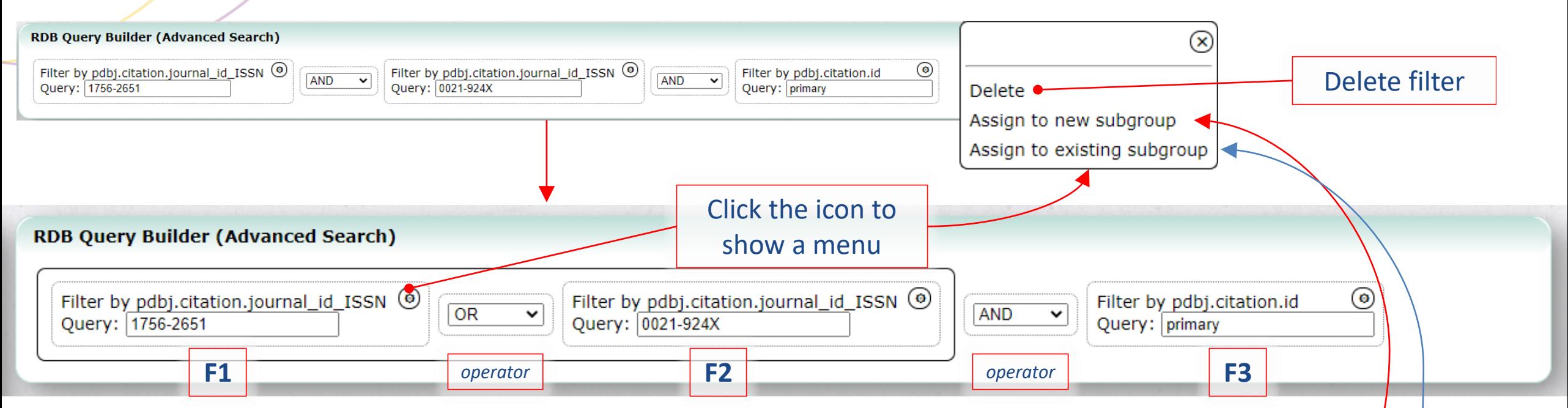

### How to formulate the above query (F1 OR F2) AND F3

- 1: create each individual filter F1, F2, F3  $\rightarrow$  F1 AND F2 AND F3
- 2: assign F1 to new subgroup  $\rightarrow$  (F1) AND F2 AND F3
- 3: assign F2 to existing subgroup: select F1  $\rightarrow$  (F1 AND F2) AND F3
- 4: change operator  $\rightarrow$  (F1 OR F2) and F3

Same query editor interface as used by the filtering function in our CIF Editor

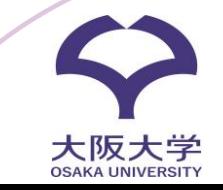

# Mine PDB entry pages

ASIM DATA BANK

 ${\mathfrak c}_4$   $_{\rm UNIV}$ E

### Versioned files

2fo-fc (MTZ)

fo-fc (MT)

Szrr\_validation\_fo-fc\_map\_coef.mtz (1.22

Visualize

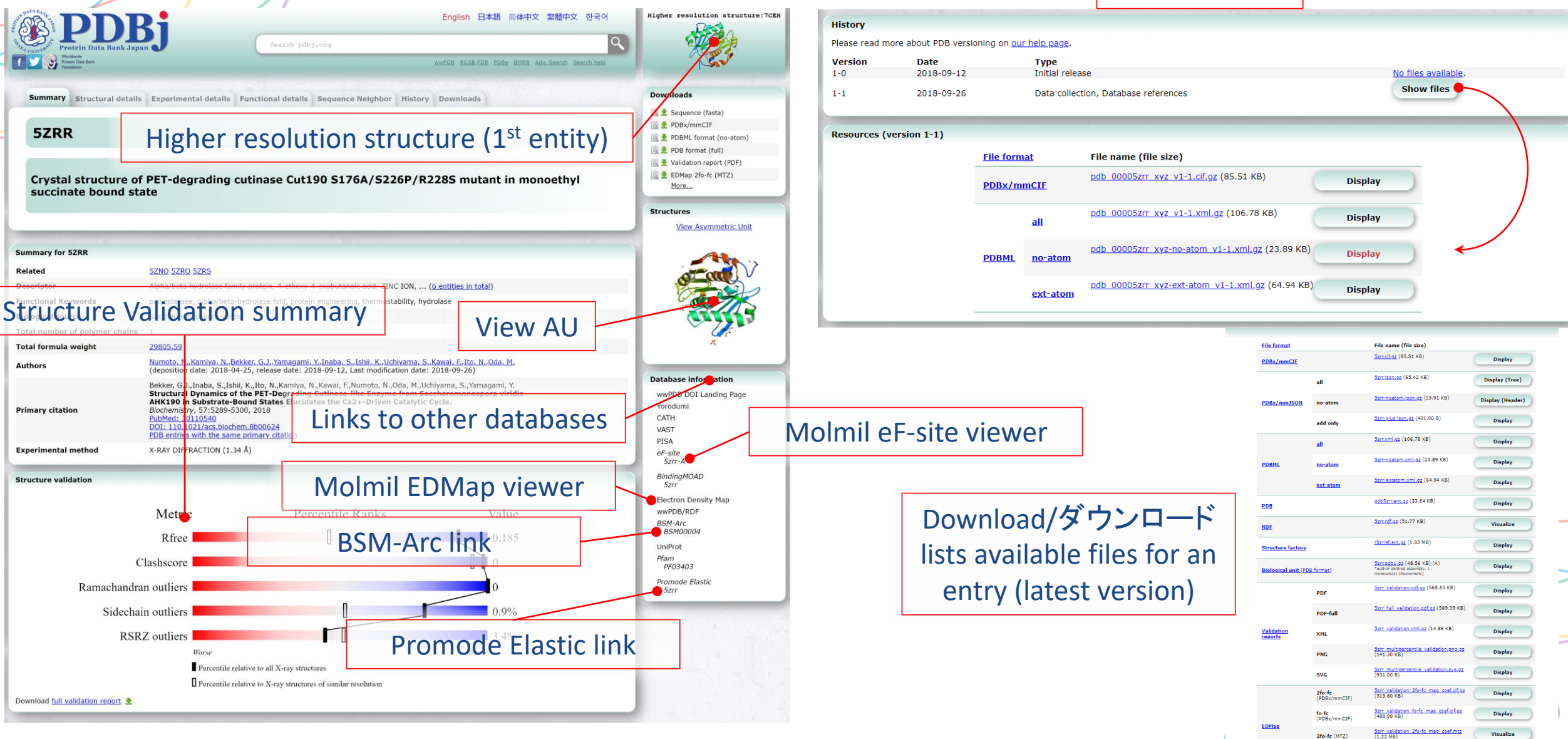

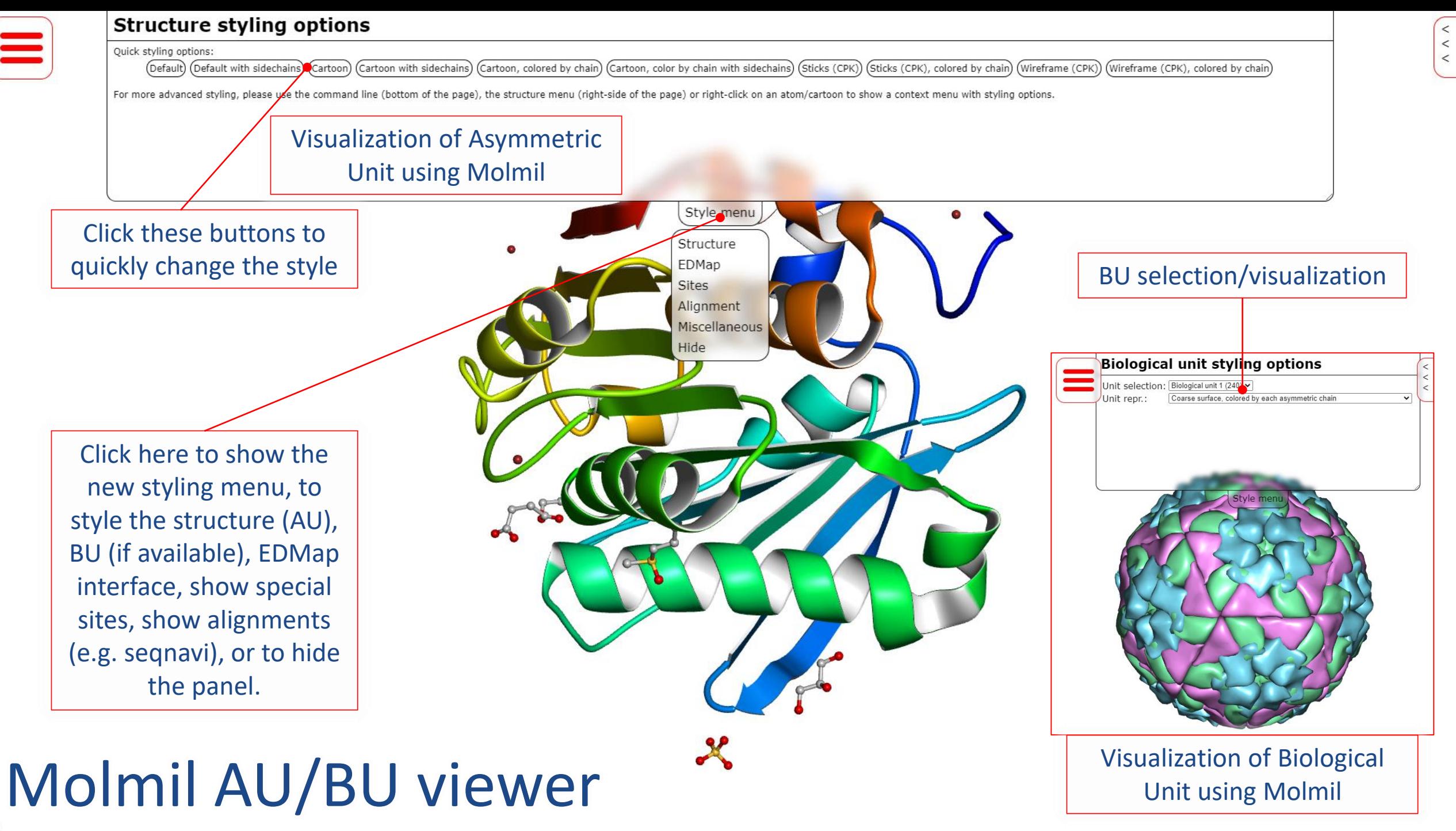

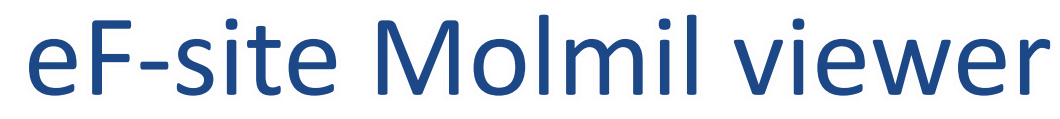

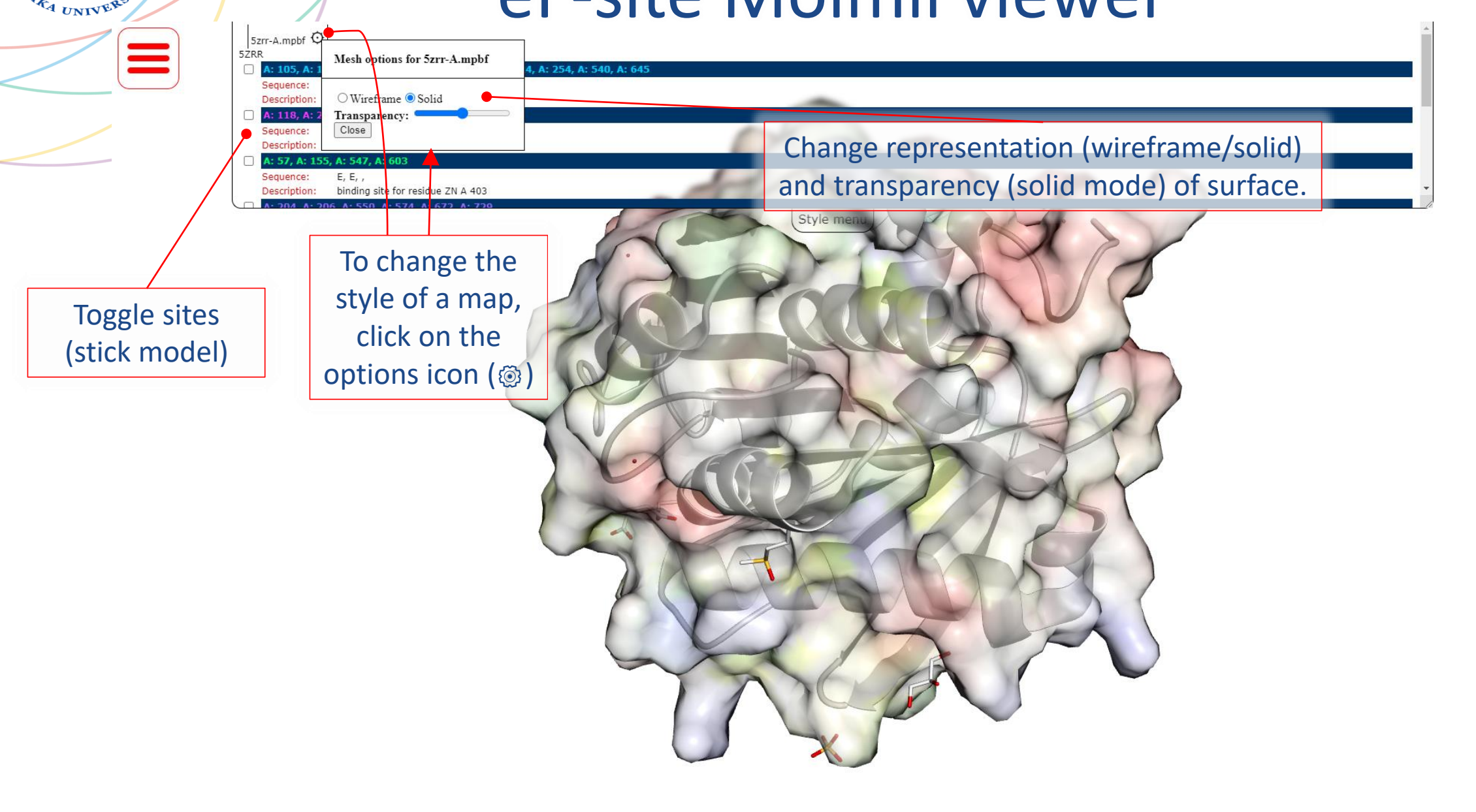

 $\begin{array}{|c|c|}\hline < & < \\ < & < \\\hline \end{array}$ 

大阪大学<br><sub>USAKA UNIVERSITY</sub>

 $\mathbf{1}$   $\mathbf{1}$   $\mathbf{1}$   $\mathbf{1}$   $\mathbf{1}$ 

ASTA BATA BANK

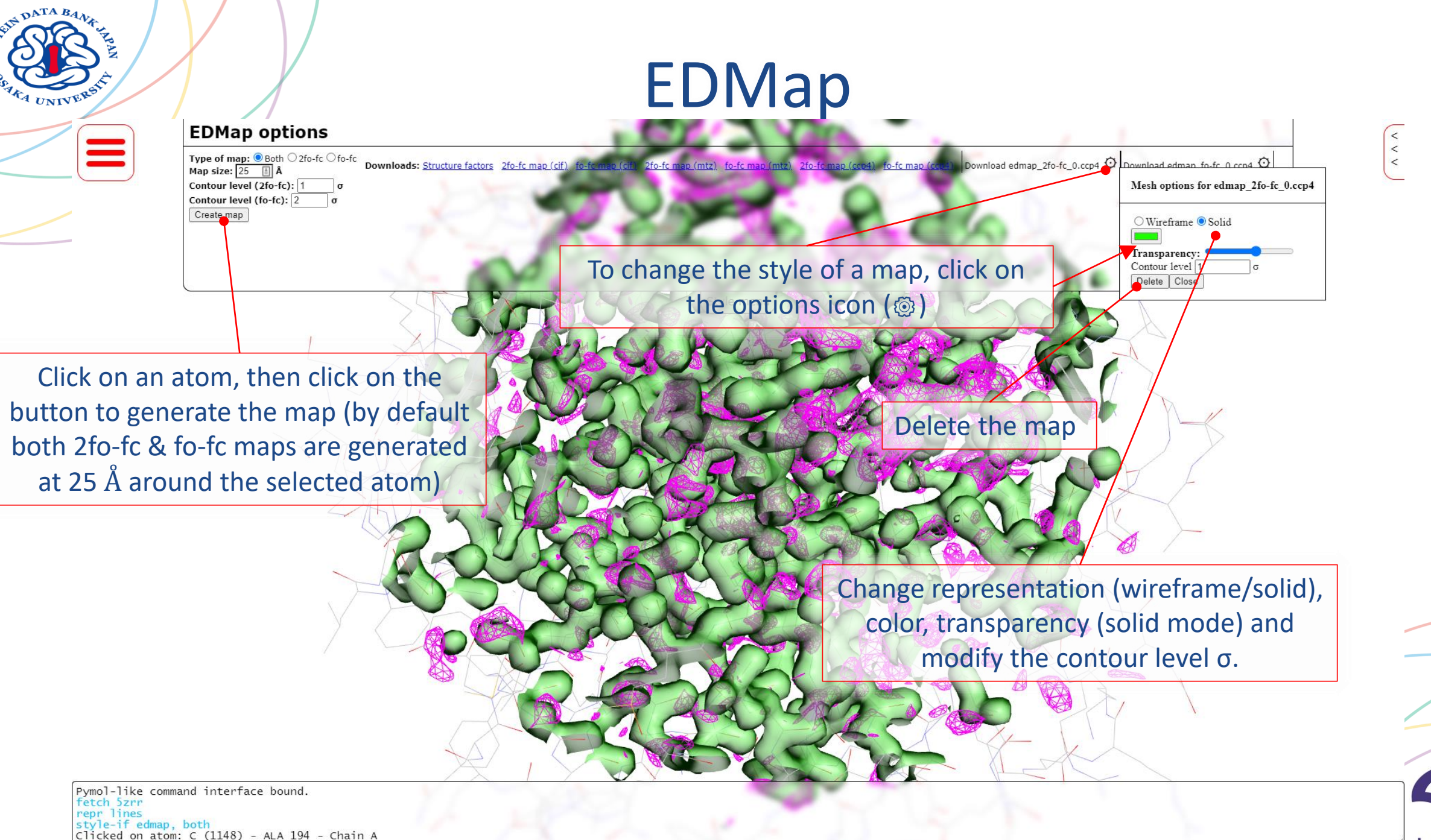

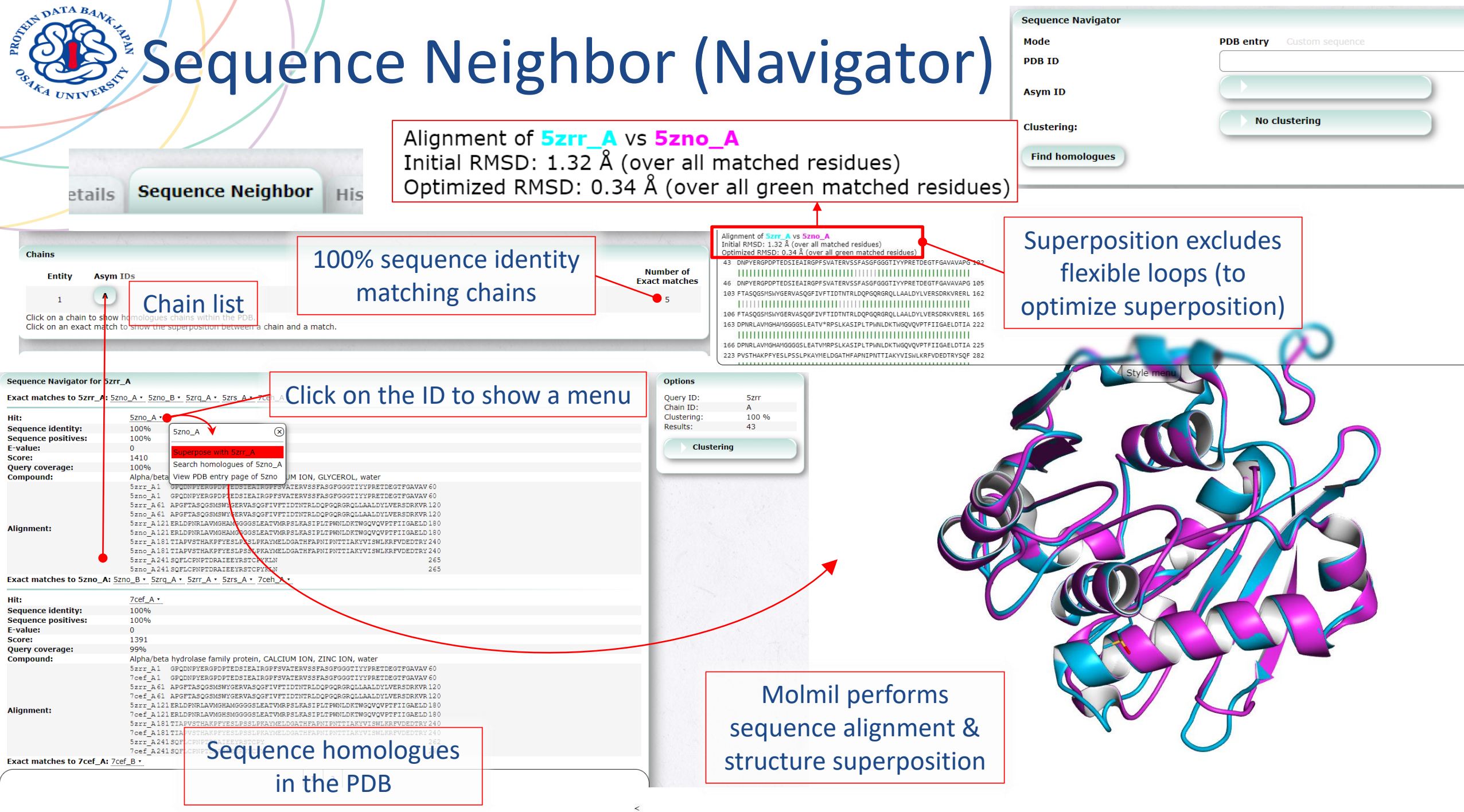

**UGANA UNIVERSITI**  $\blacksquare$ 

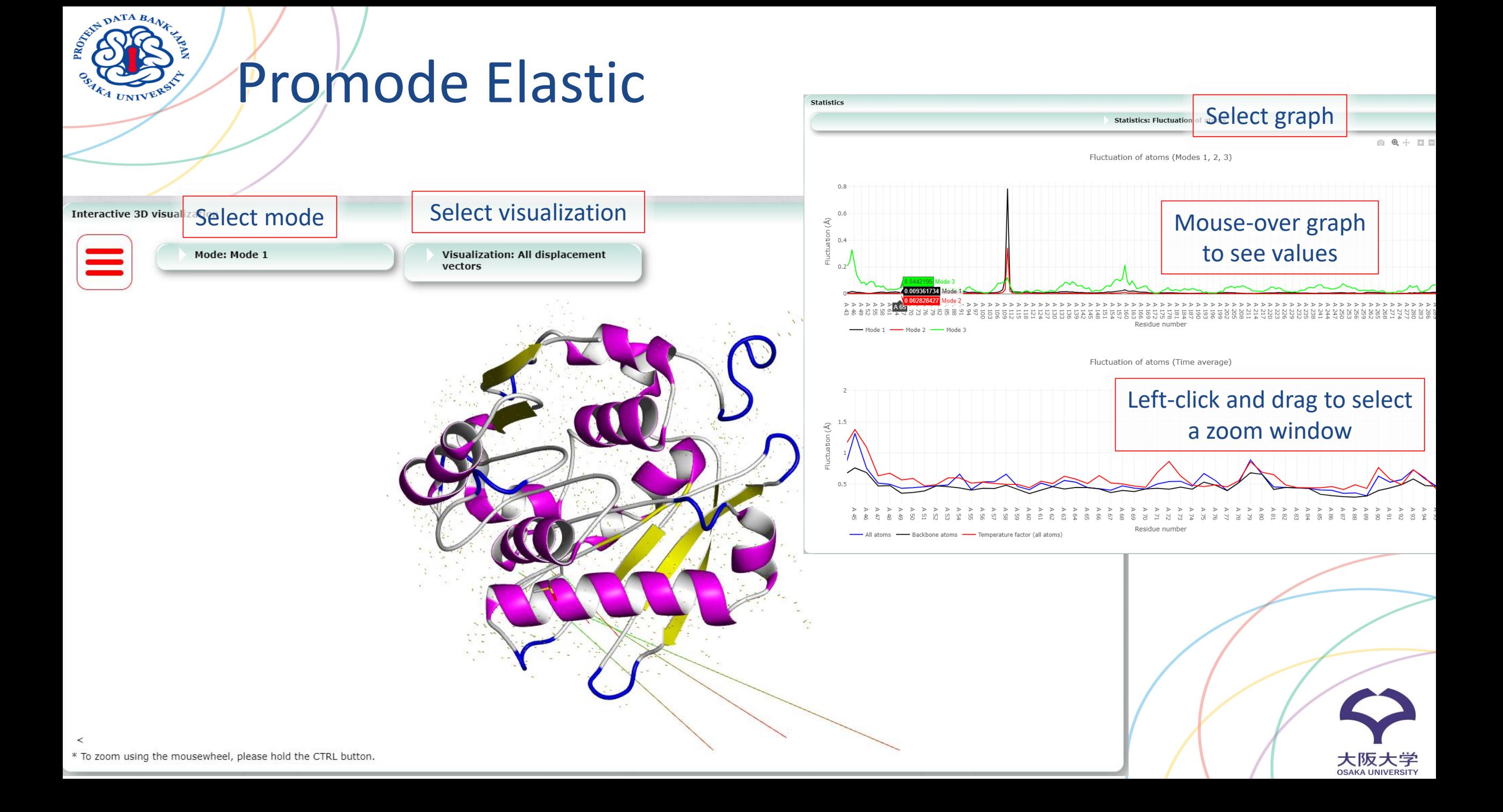

ASIM DATA BANK

### Biological Structure Model Archive <https://bsma.pdbj.org/>

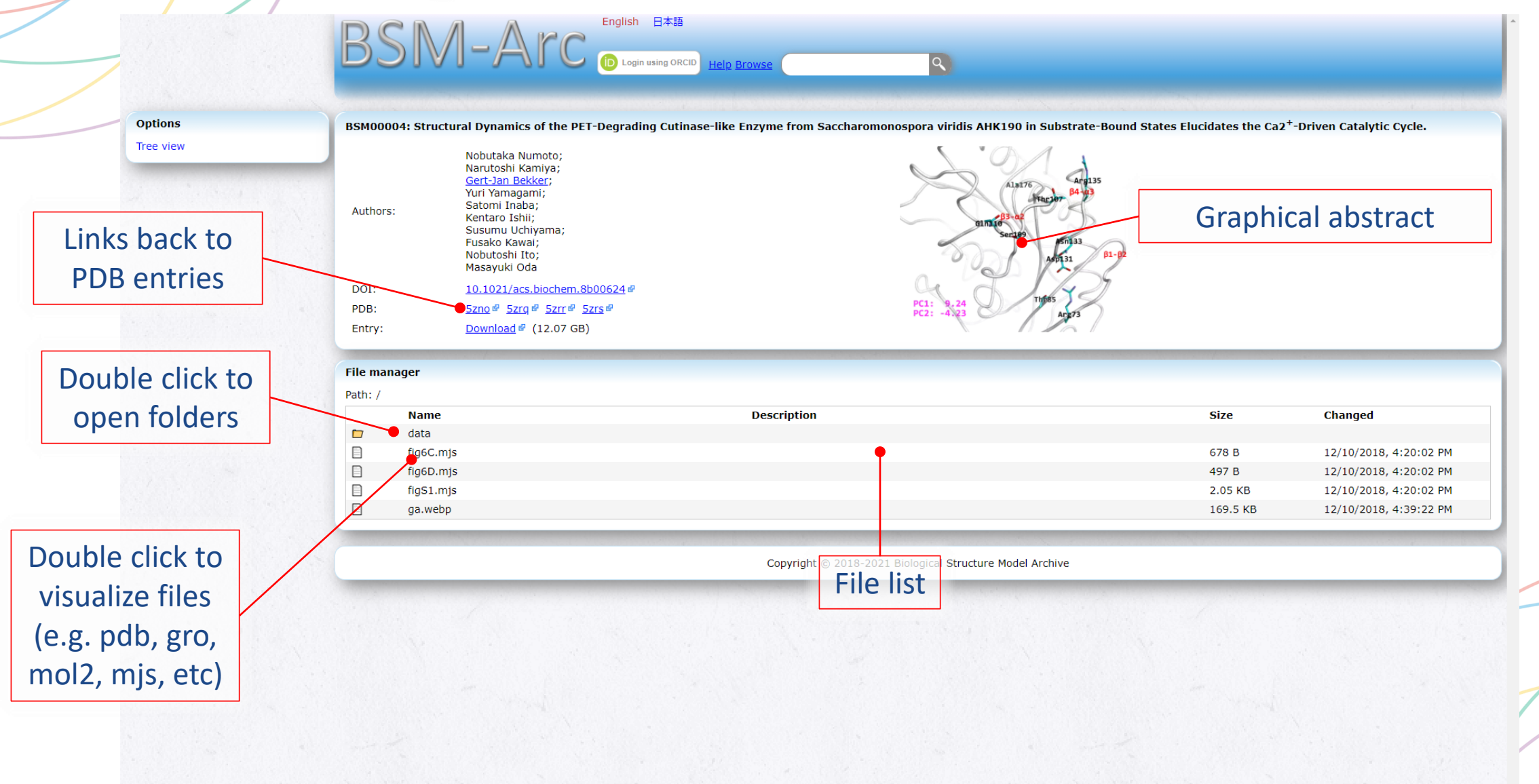

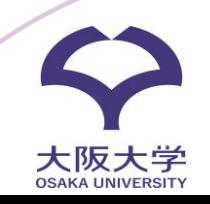

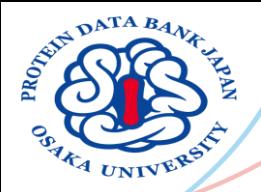

### X-Ray Diffraction Archive

#### 7c5v: Crystal structure of the iota-carbonic anhydrase from cyanobacterium complexed with bicarbonate

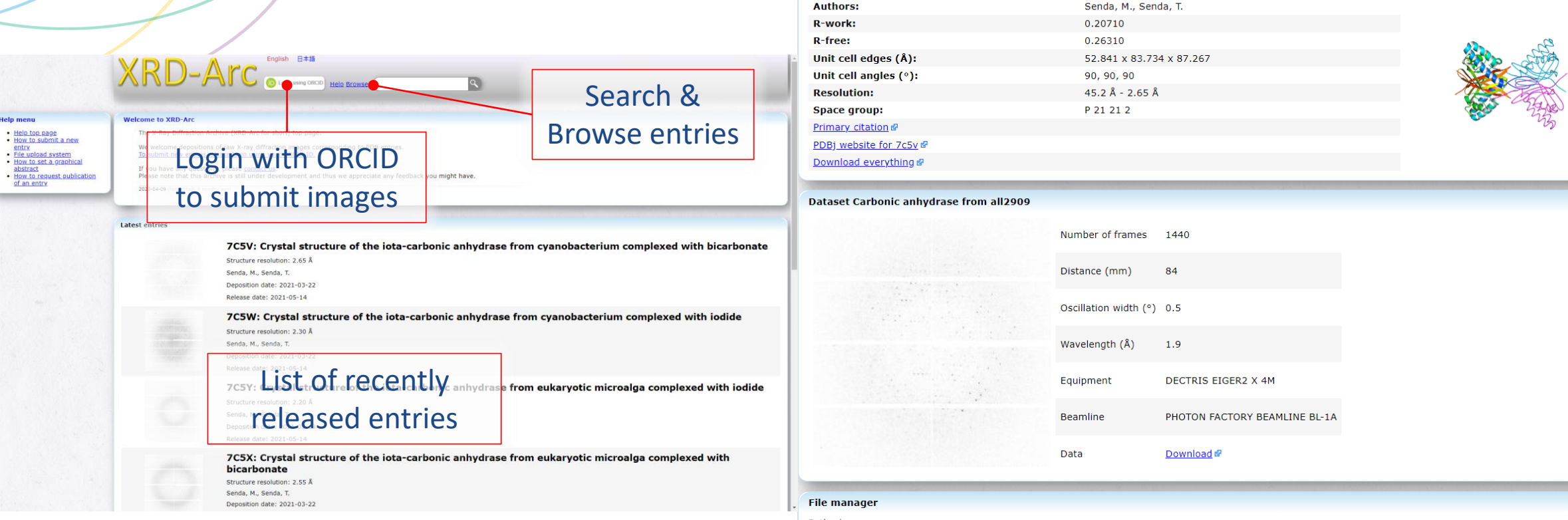

After depositing your structure to OneDep, head to [https://xrda.pdbj.org](https://xrda.pdbj.org/) to deposit your raw images (PDB entries registered to your ORCID ID in OneDep will automatically be linked in XRDA, for older entries, contact us at <https://xrda.pdbj.org/contact>)

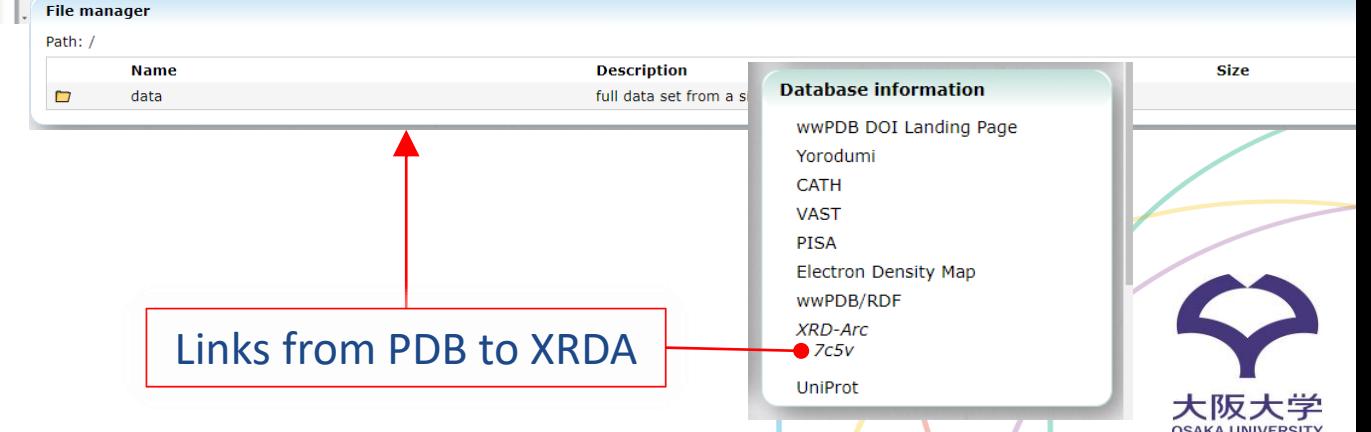

<https://xrda.pdbj.org/>

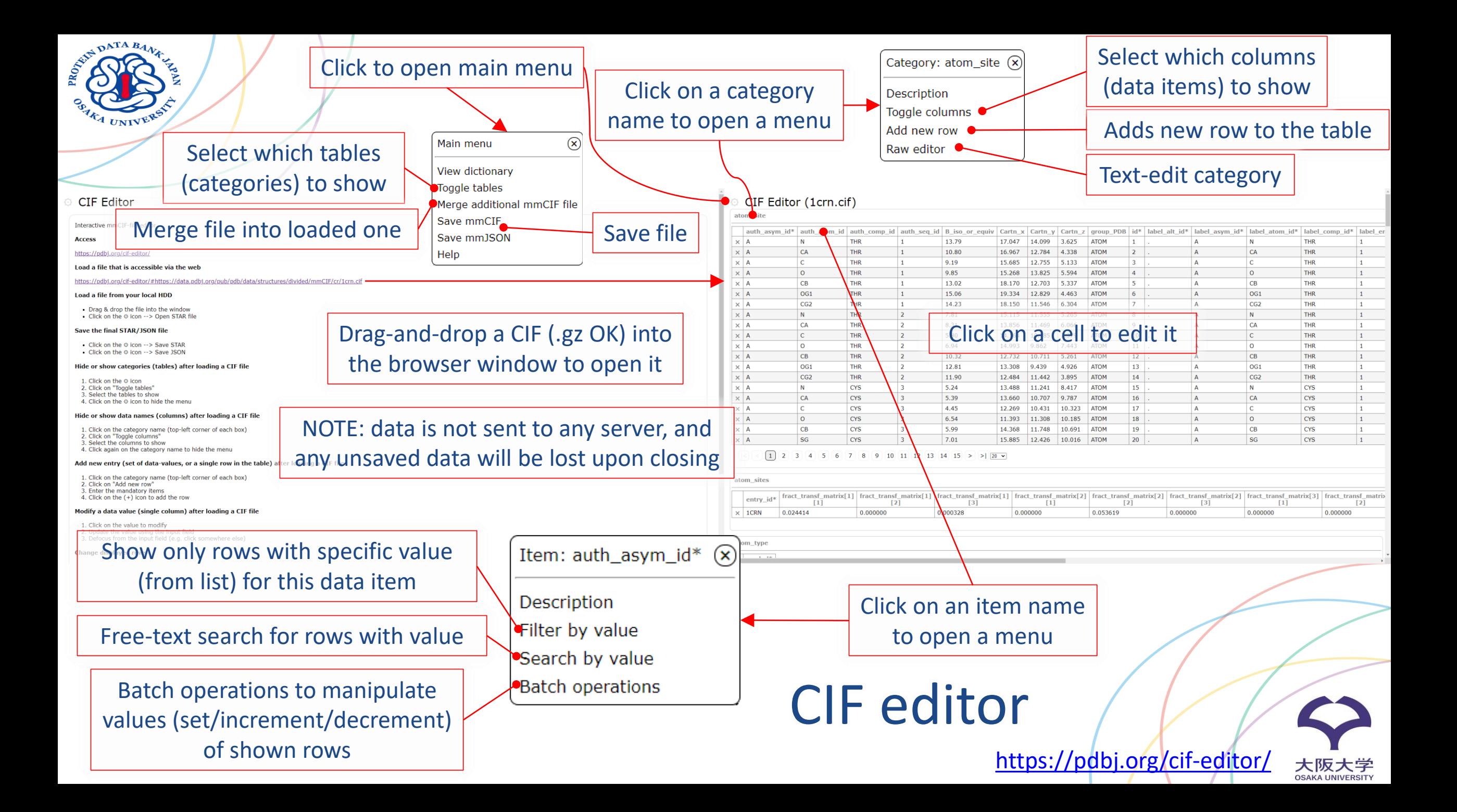

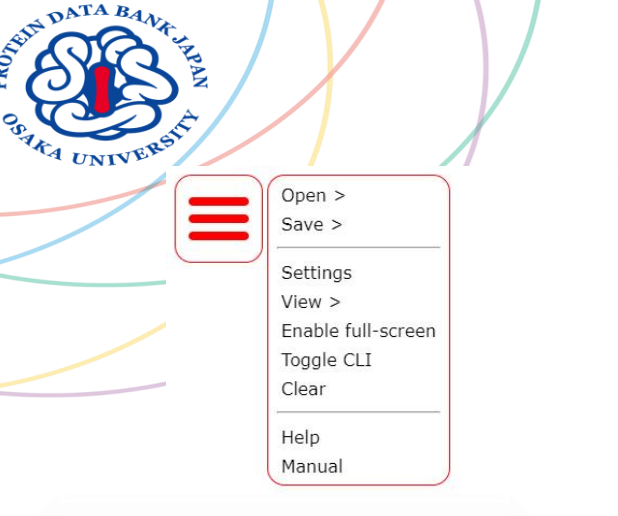

Temporarily place atom at rotation center: left-click on atom  $\rightarrow$  hold CTRL while rotating Permanently: use *origin* CLI command

### Molmil as a general viewer

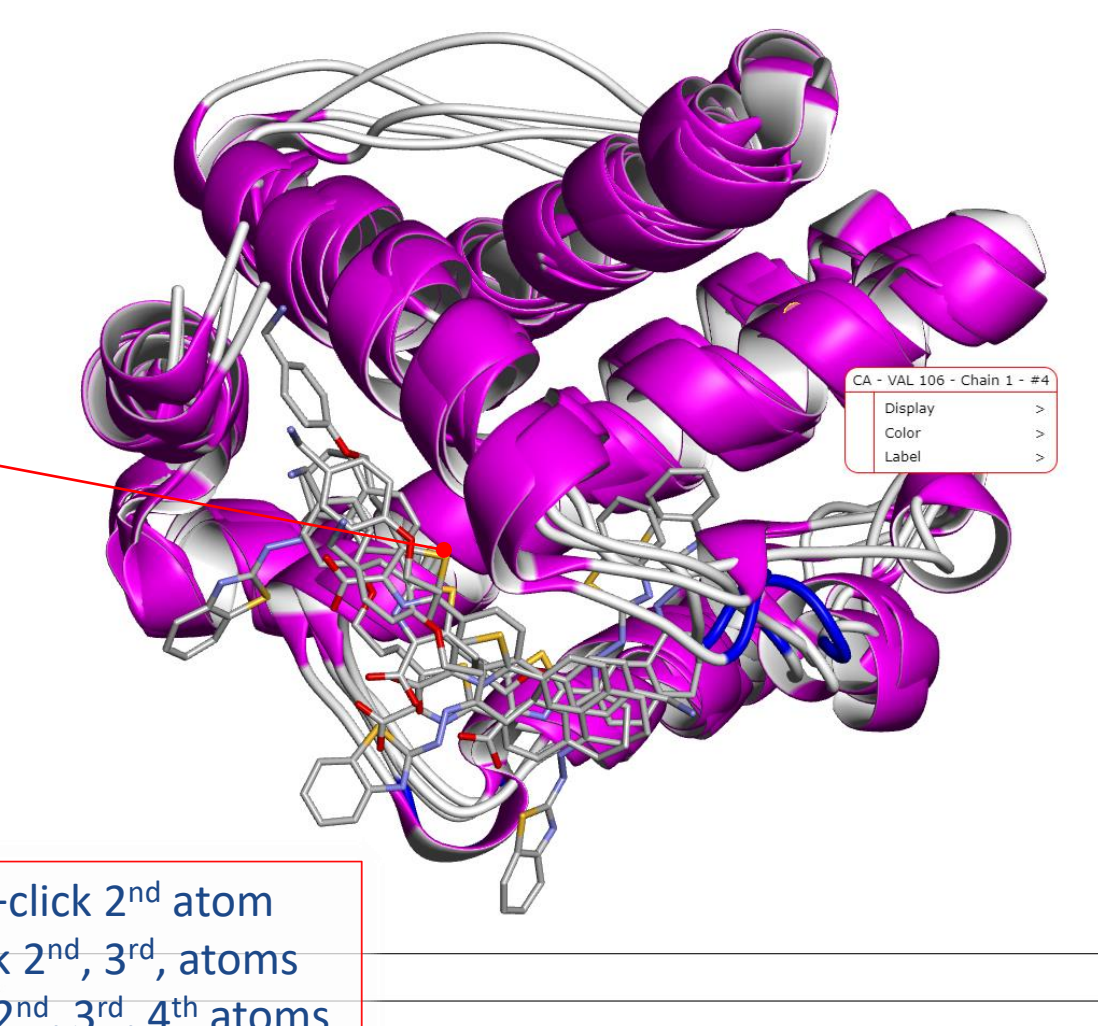

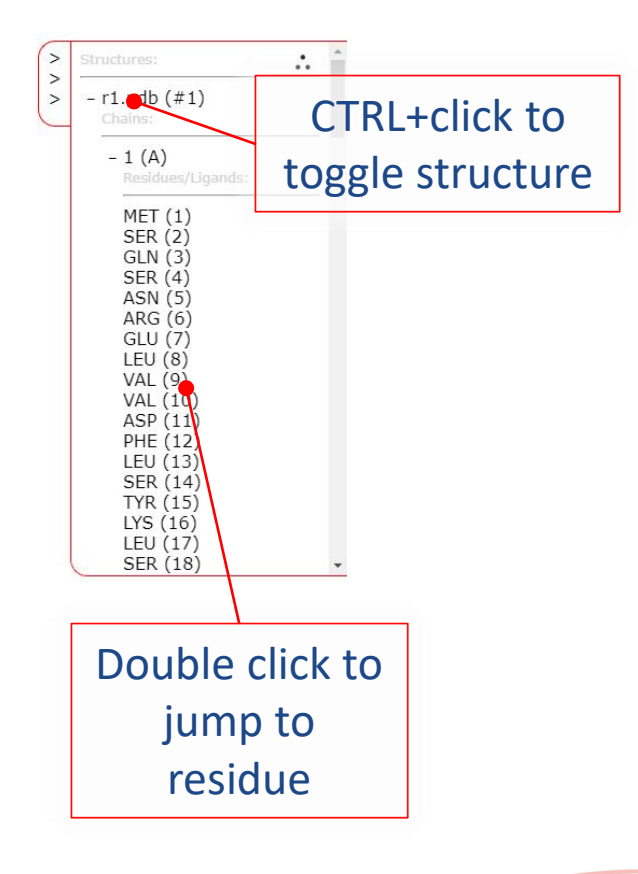

Distance: click 1<sup>st</sup> atom, Ctrl+click 2<sup>nd</sup> atom Angle: click 1st atom, Ctrl+click 2<sup>nd</sup>, 3<sup>rd</sup>, atoms Angle: click 1<sup>st</sup> atom, Ctrl+click 2<sup>nd</sup>, 3<sup>rd</sup>, 4<sup>th</sup> atoms

https://pdbj.org/molmil2

大阪大学

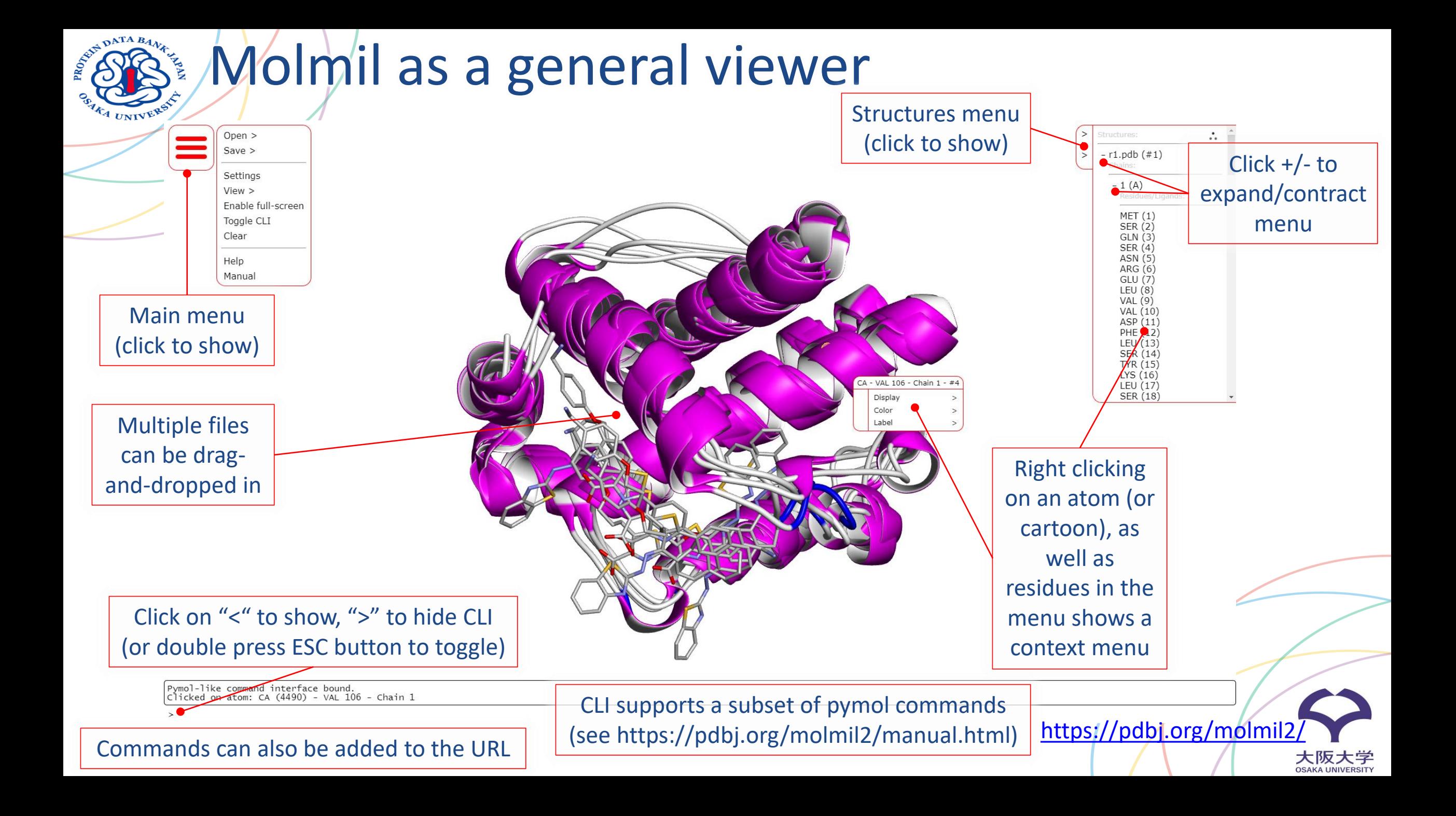

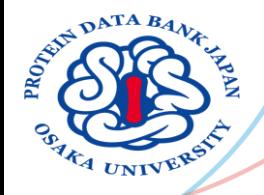

## Molmil as a locally installed viewer

Install molmil-app as described on <https://gitlab.com/pdbjapan/molmil-app> Then local files can be loaded directly like a native app

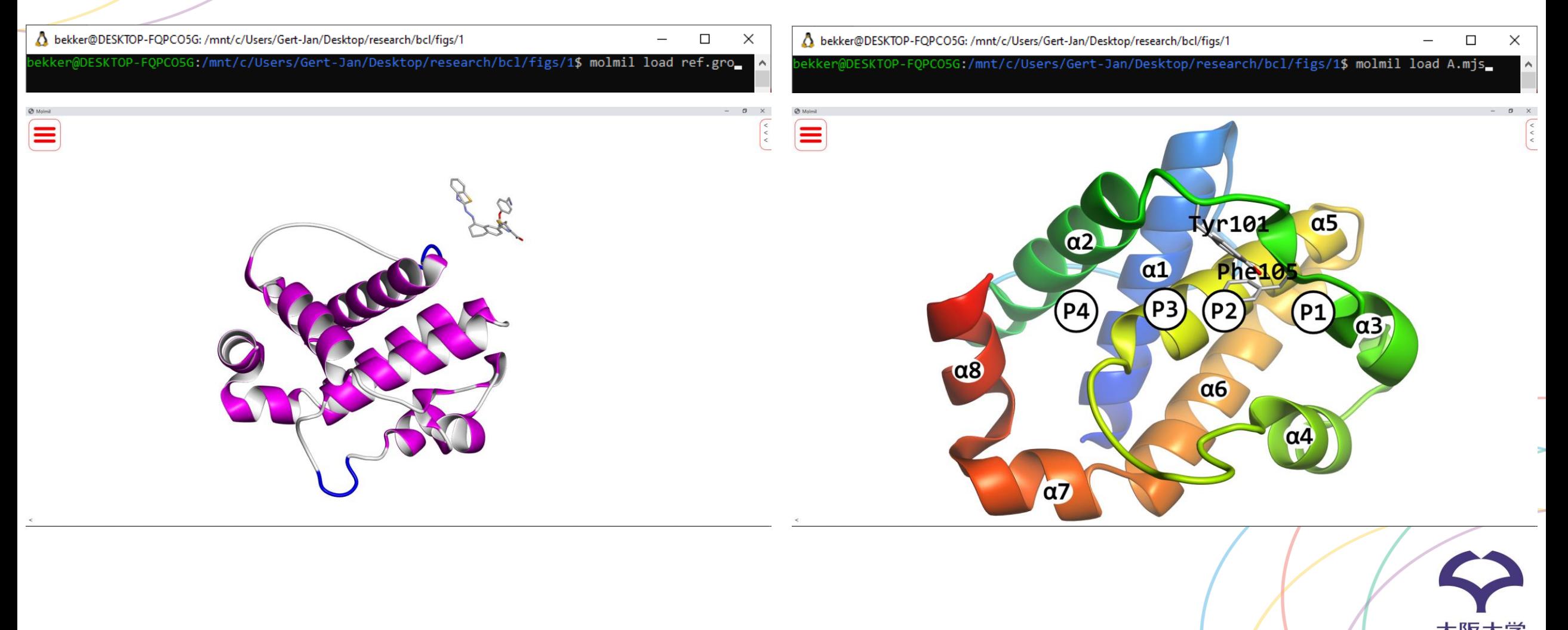

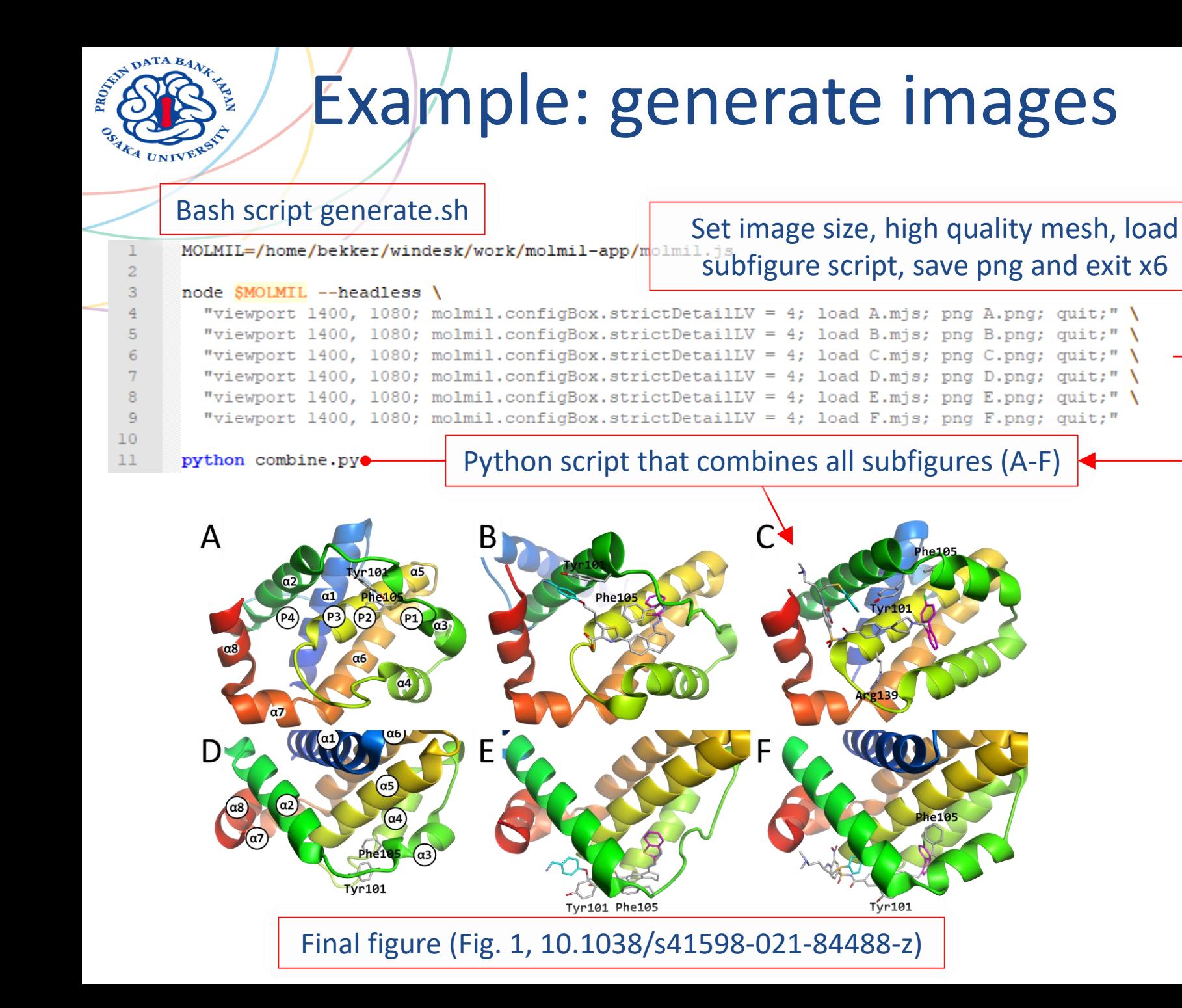

#### Molmil script A.mjs (for A subfigure)

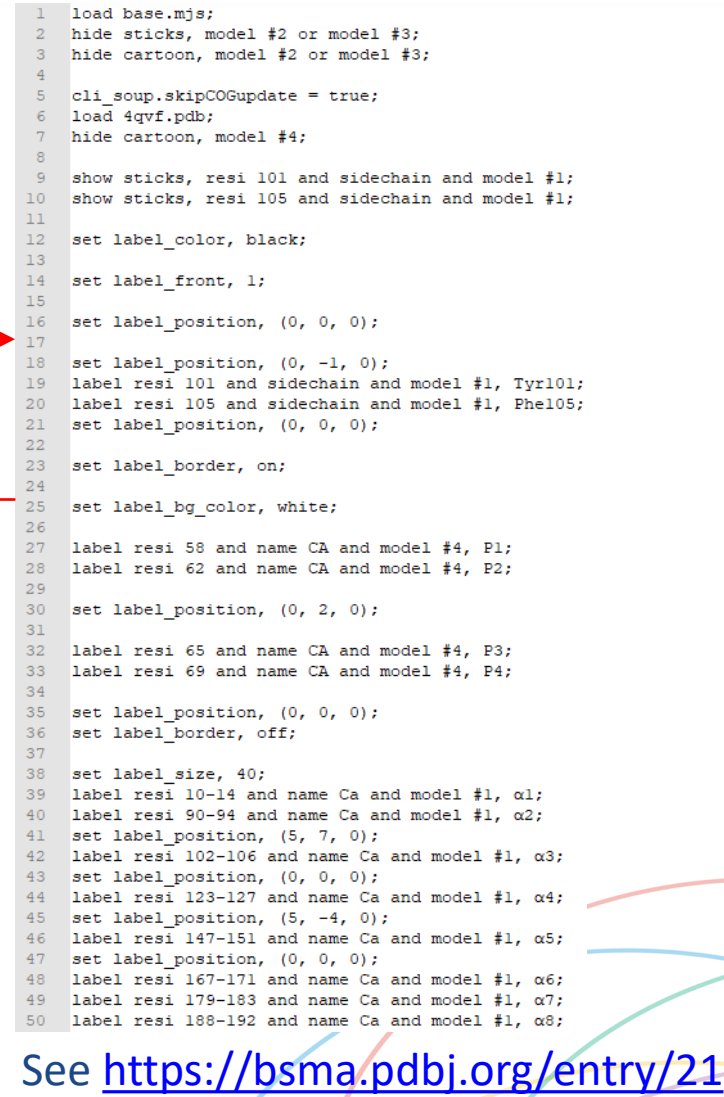

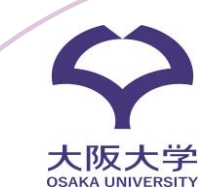

### Questions?

### <https://pdbj.org/contact>

#### **Contact us**

AND ATA BANK

TA UNIVER

This page is also available in: 日本語

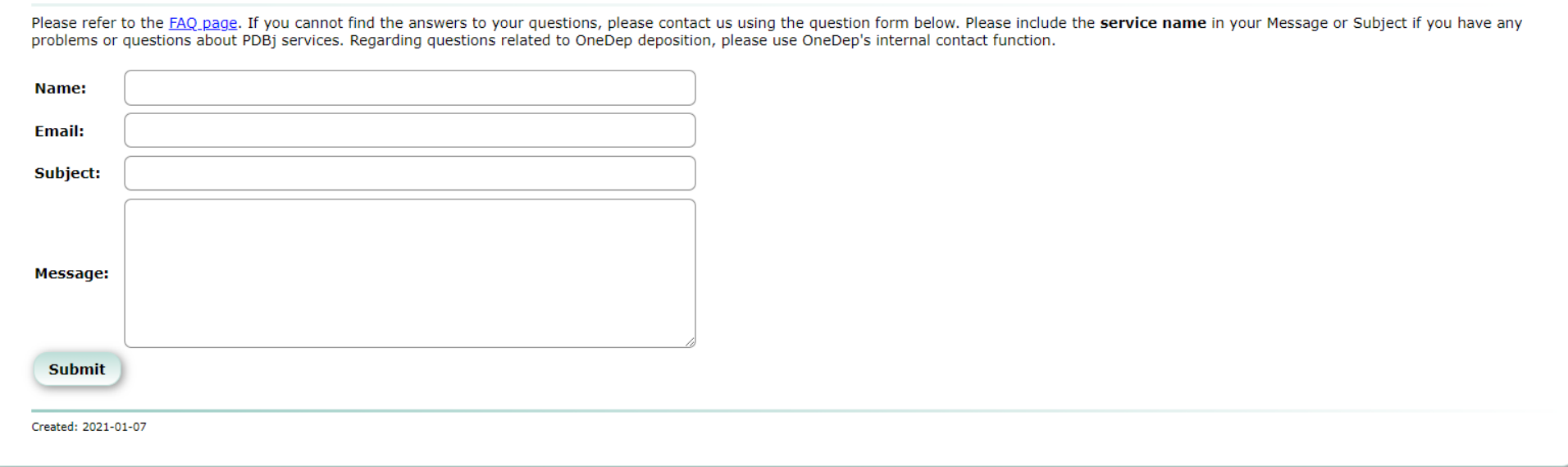

大阪大学<br><sub>OSAKA UNIVERSITY</sub>